# **HELP: Registering for Classes with CampusNet**

**This Help document will step you through the process of viewing your Academic Plan, searching and registering for classes and viewing your schedule. You may jump directly to any section by using the Bookmarks in the left pane.** 

**[Detailed online Help can also be found by clicking the blue Help tab at the top of any CampusNet Self-Service screen, and then clicking "Help for this Page"].** 

#### **I.Getting Started – Logging In:**

**To register for classes, go to CampusNet (http://campusnet.sebts.edu/)** 

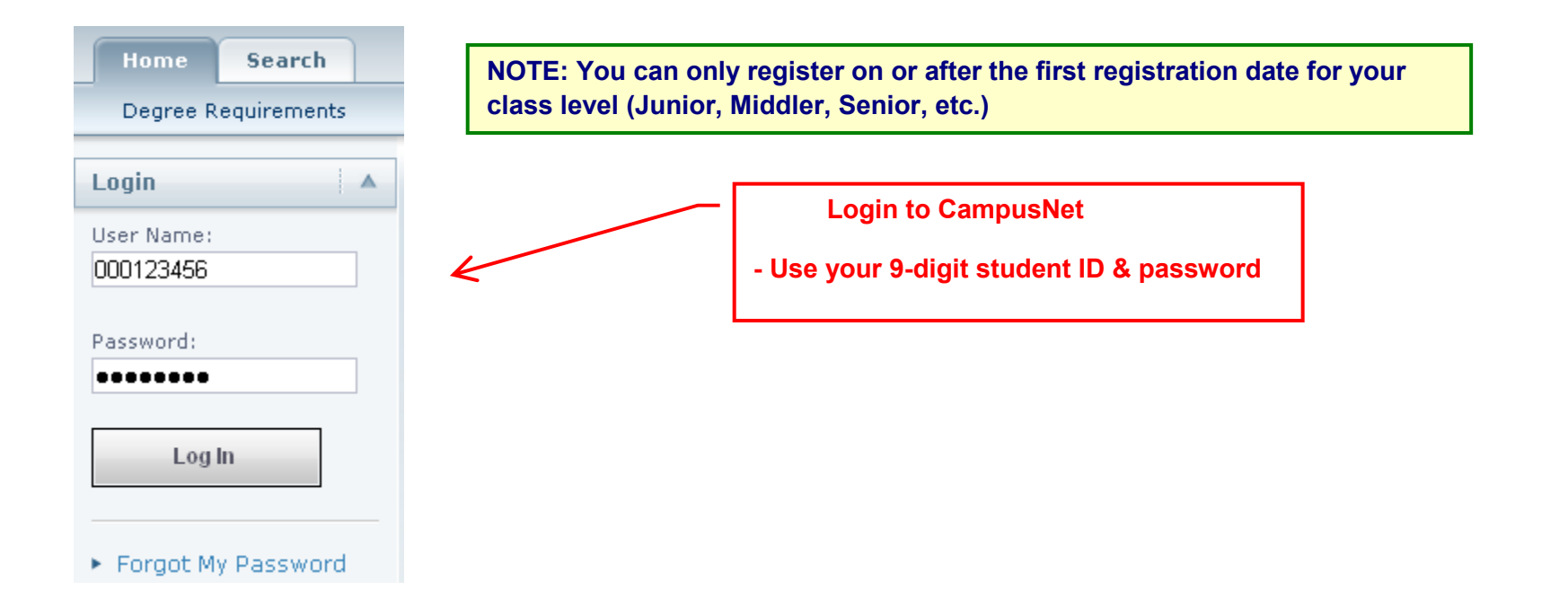

#### **II.Registering for classes:**

### **When you have logged in, you will see tabs similar to these. Click the "Register" tab:**

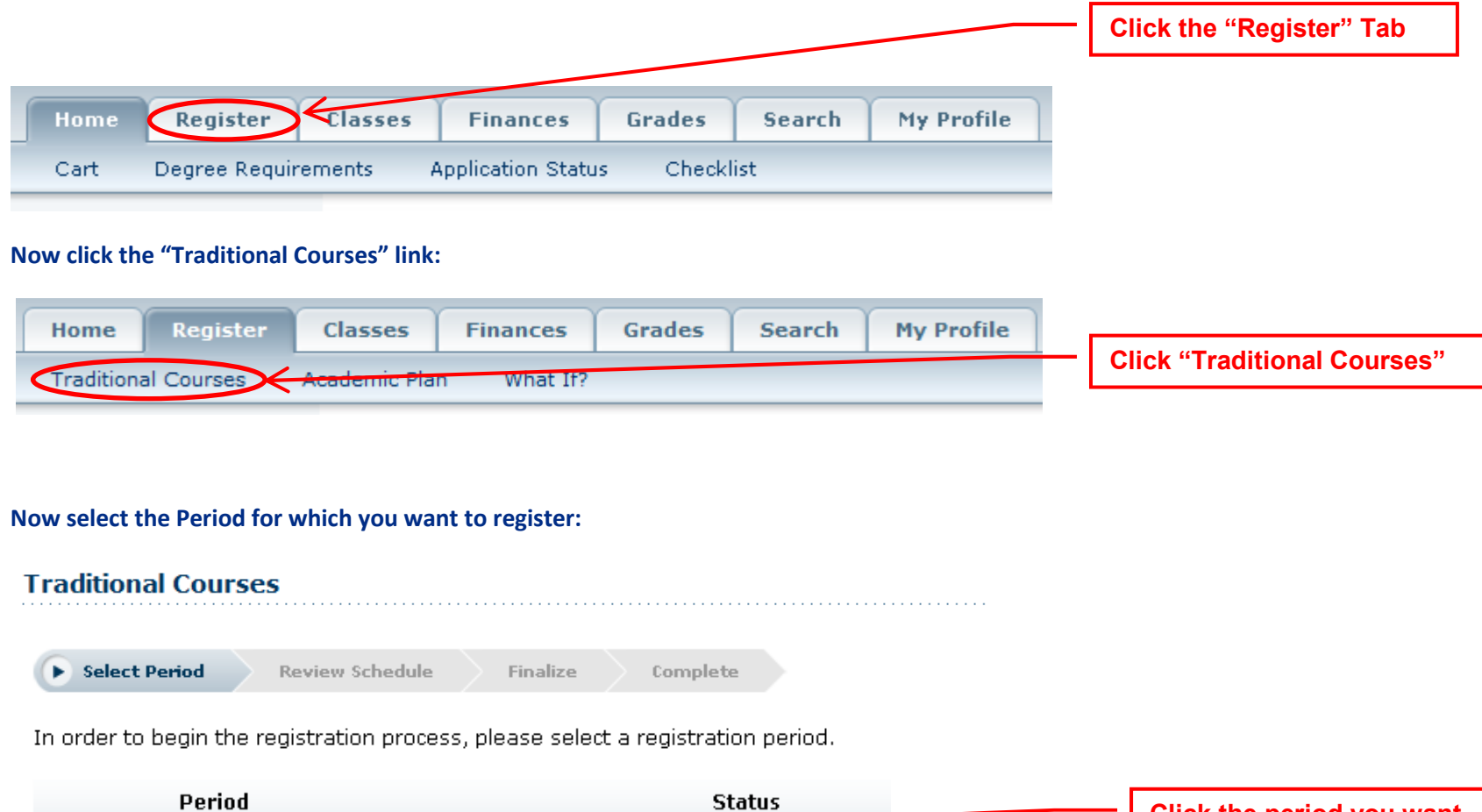

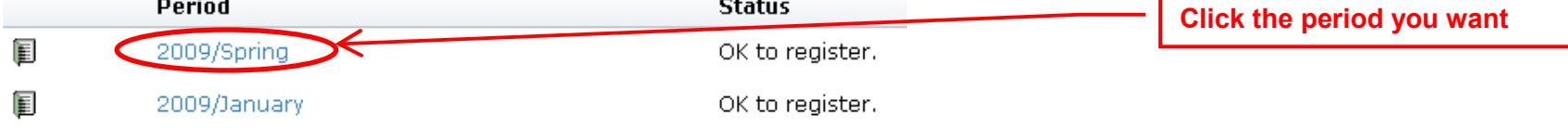

**You will see your cart, which is initially empty.** 

**You can find any class with a Section Search (details later), but it is recommended that you start with your Academic Plan:** 

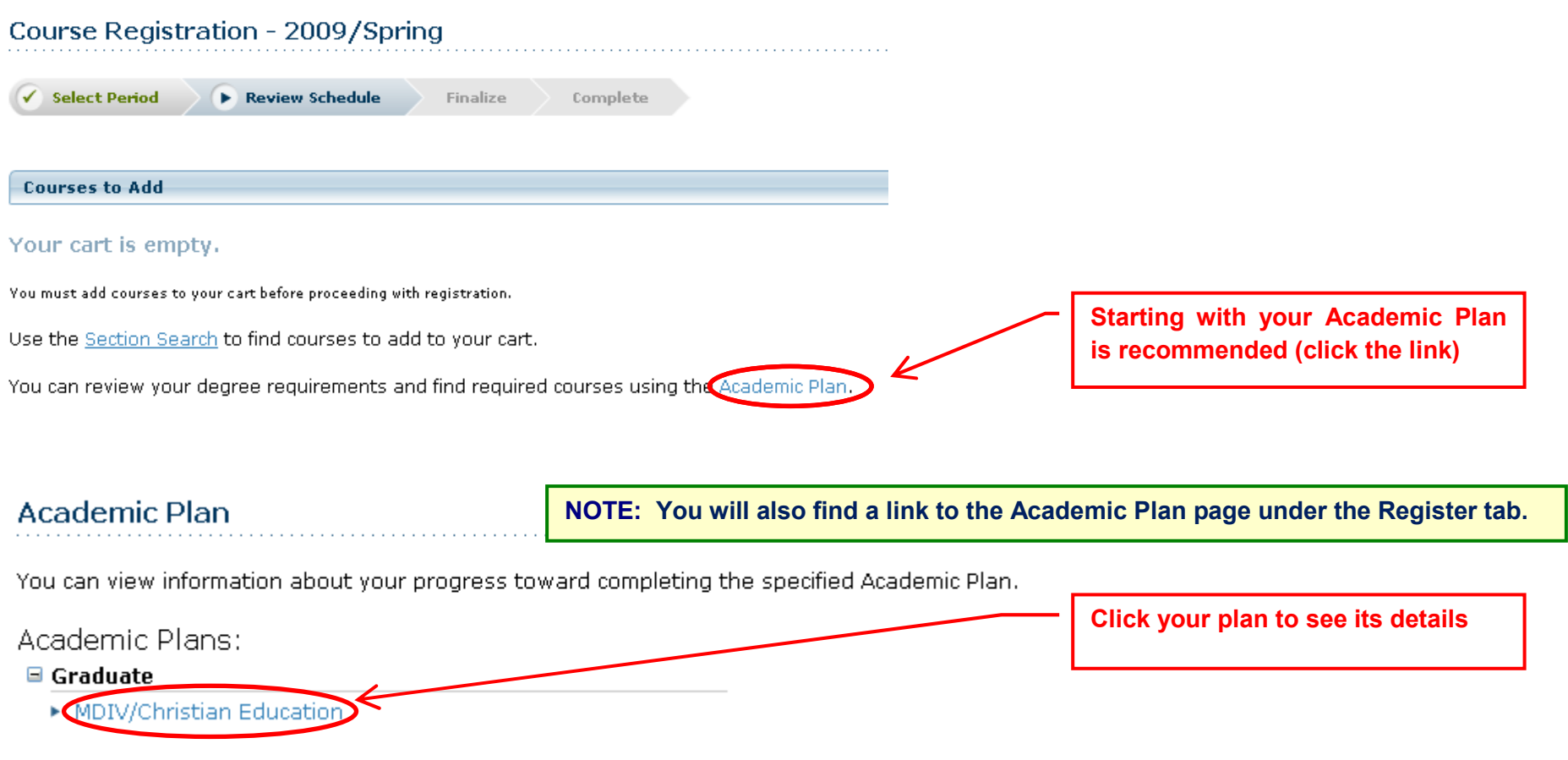

**NOTE: If your Academic Plan (see example on next page) is different from what you expect, contact the Registrar's Office to resolve any problems.**

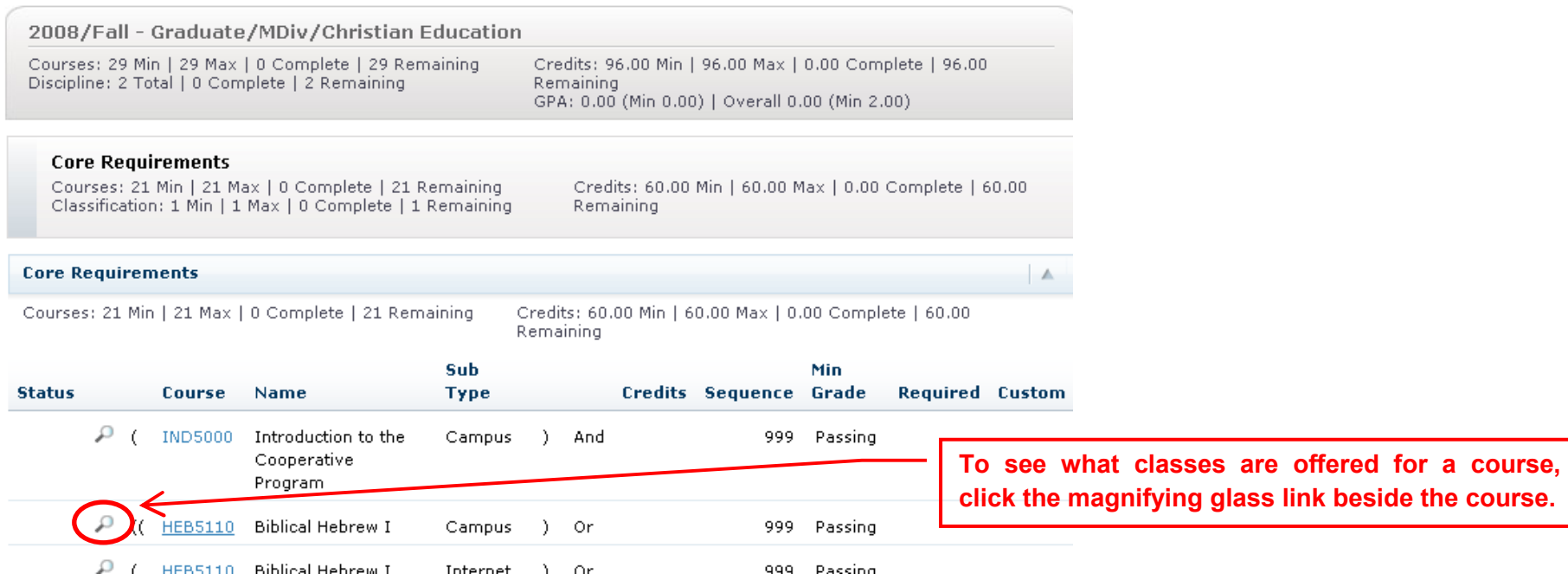

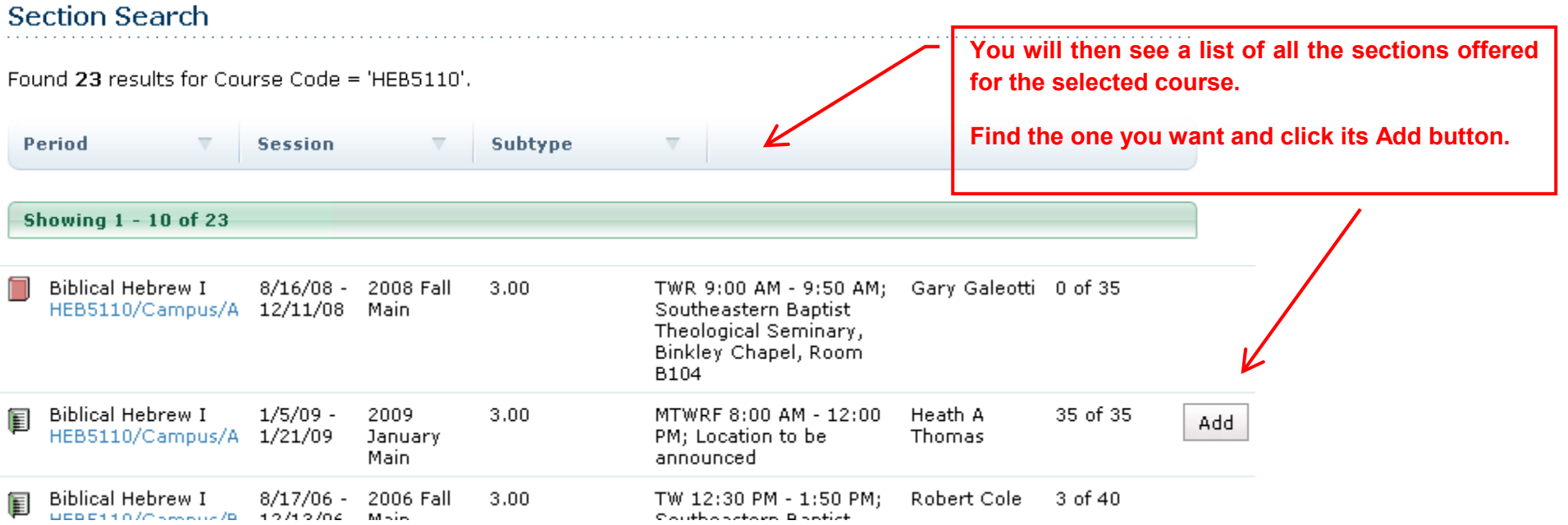

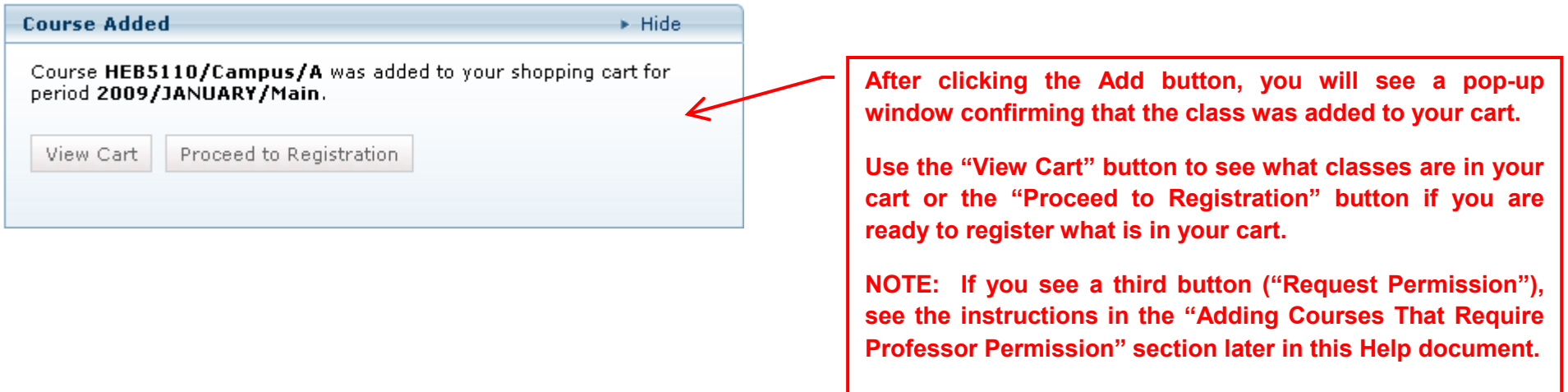

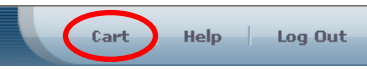

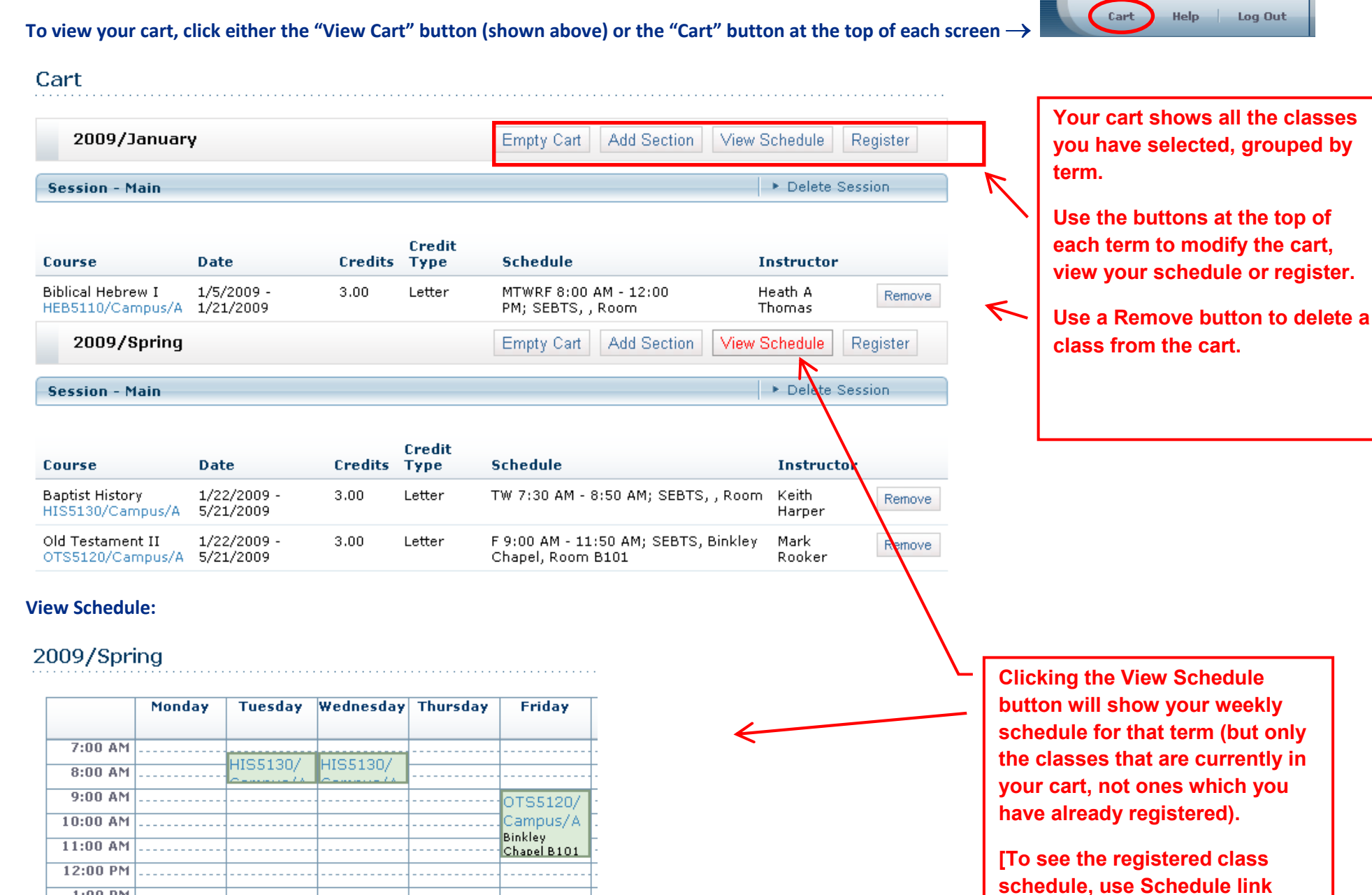

**Close this pop-up when you are finished reviewing this schedule.** 

 $1:00$  PM

Register

**under the Classes tab].**

When you are ready to register the classes in your cart, click the Register button at the top right of the term →

### **You will now see the courses in your cart for that term, followed by the courses which you have already registered:**

#### Course Registration - 2009/Spring ✔ Select Period Finalize Review Schedule Complete

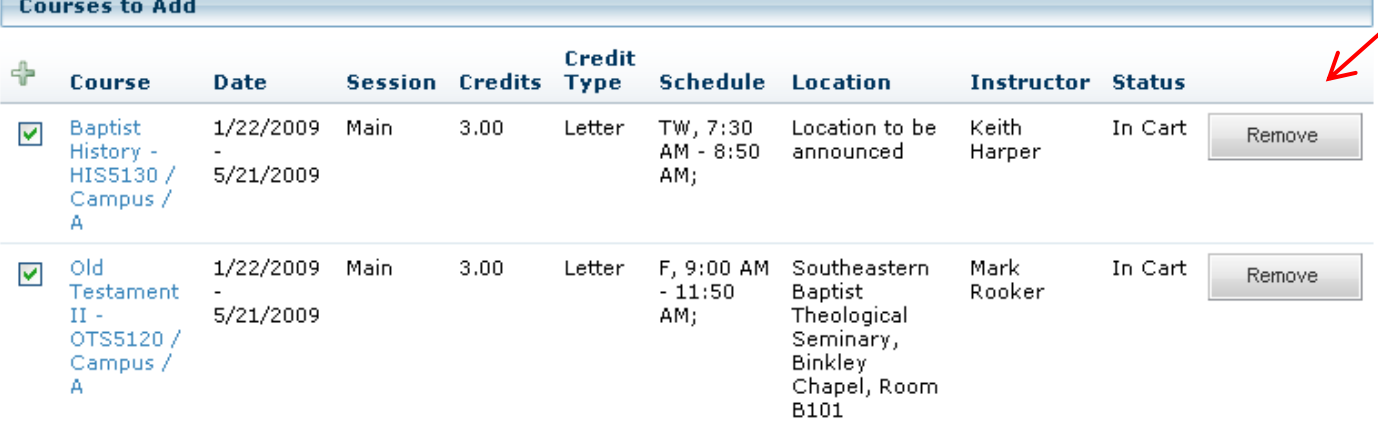

**This section shows the courses in your cart. Use a Remove button if you wish to delete a class before registering the rest.**

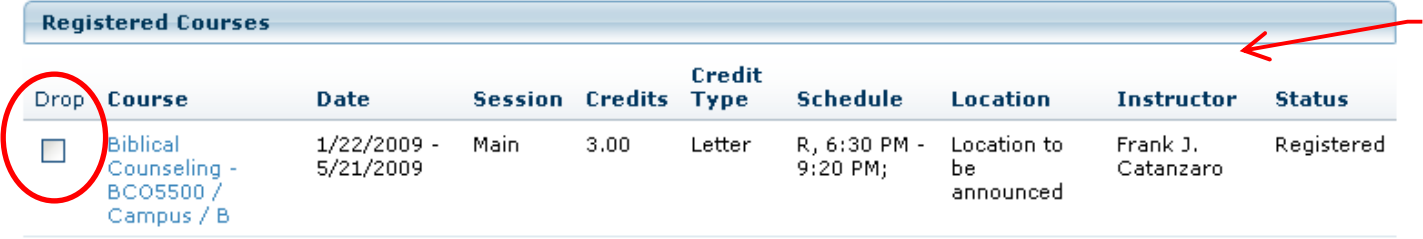

**This section shows the courses you have previously registered. If you want to drop a course from your registration, click the "Drop" check box before clicking "Next".**

Previous Next

### **You are almost done - View results and click "Finish" (or "Previous", if you have more changes)**

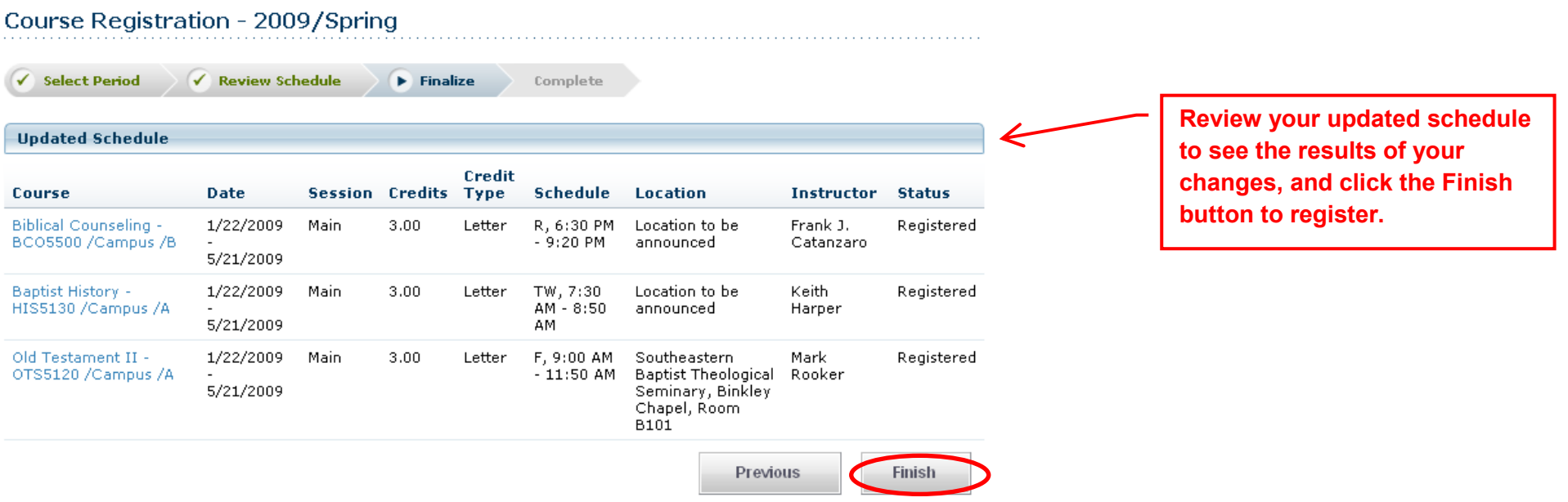

**You will now see a "Congratulations!" screen which confirms you are registered:** 

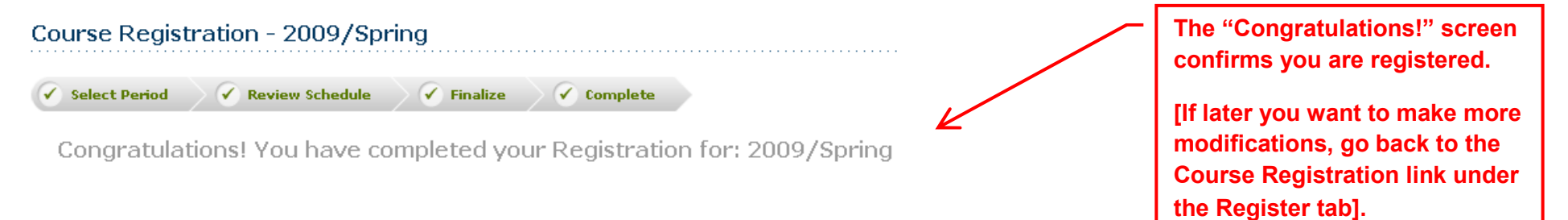

#### **III.Automatic Prerequisite Check:**

**NOTE: If you try to register for a course for which you haven't met the prerequisites, you will get an error screen that explains the problem:**

i di serie d

## Course Registration - 2009/Spring

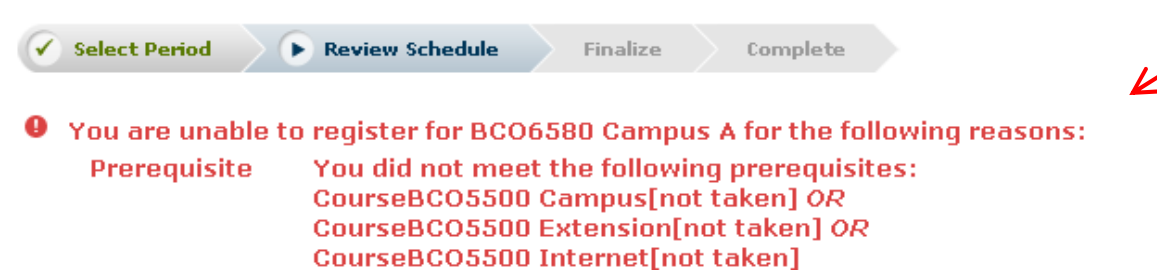

**If during registration you get an error such as this one, note the details shown to help you resolve the problem. If you need help, contact the Registrar's Office.**

#### **IV.Dropping a Registered Course:**

**If you want to drop a course for which you have already registered, go back to your Registered Courses page by following these steps:** 

- - **Log in to CampusNet Self-Service; Click the Register tab; Click the Traditional Courses; Select the Year/Term [Screen shots for this are on page 2 of this document]**
- -**You will see your Registered Courses screen (image below)**
- -**Check the Drop box on the left of the course you wish to drop**
- -**Click Next to drop that course**

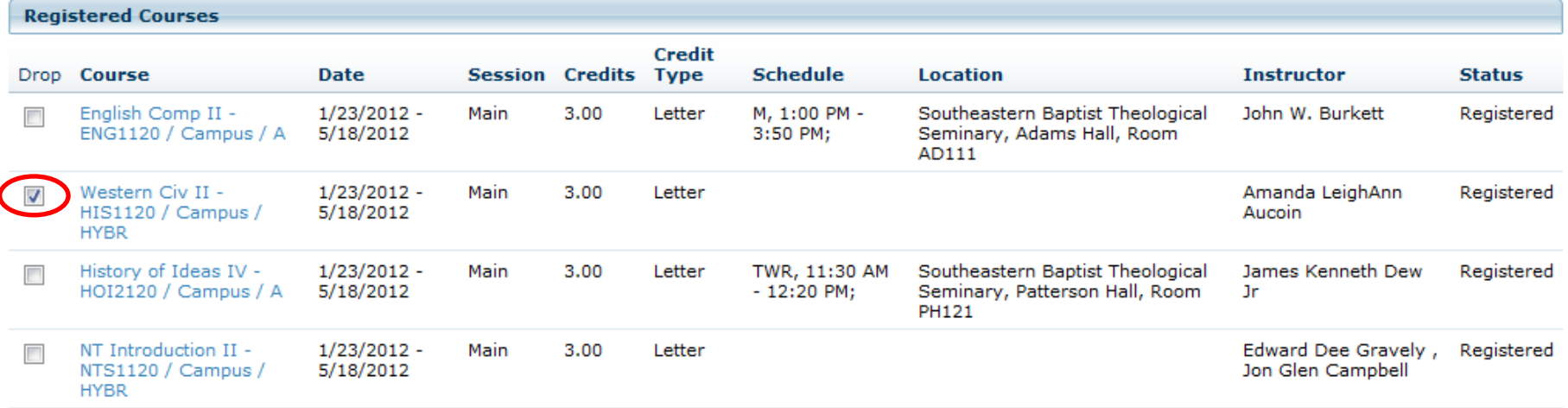

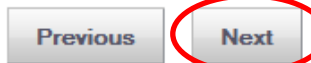

#### **V.Adding Yourself to a Waitlist:**

**A "Wait" button may appear to the right of a class you select if it has no available seats. You may add yourself to the waitlist by clicking the Wait button.** 

**[See the "Viewing Your Class Schedule" section later in this Help document for information on setting the option to see waitlisted courses in your schedule].**

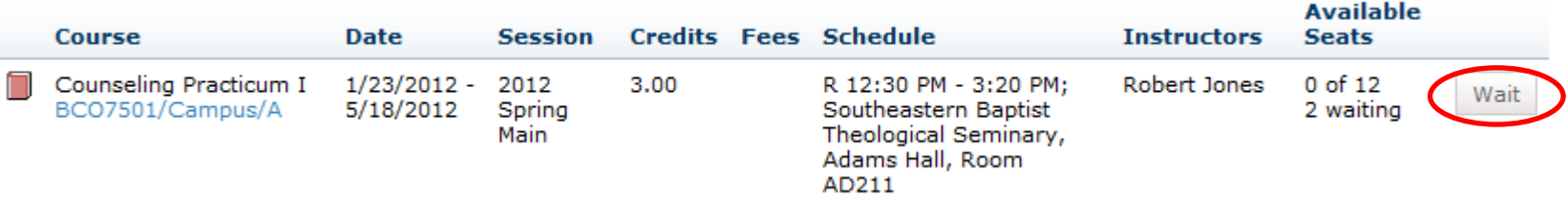

## **IMPORTANT NOTE ABOUT WAITLISTS:**

**Once a class becomes available, you will receive a system generated email.** 

You will have 24 hours to add the course to your schedule.

**When you receive the email, go to your cart, then Click the Register button to the right of the course, and hit next. If you do not register within 24 hours, your place in line will be lost and even if you add yourself back to the waitlist, you will not receive this notification again.** 

#### **VI.Adding Courses That Require Professor Permission:**

**Some courses may require professor permission as a prerequisite for enrolling. If this is the case, when you click a course name in the section search results, the "Course Added" popup window will have a "Request Permission" button:**

## **Section Search**

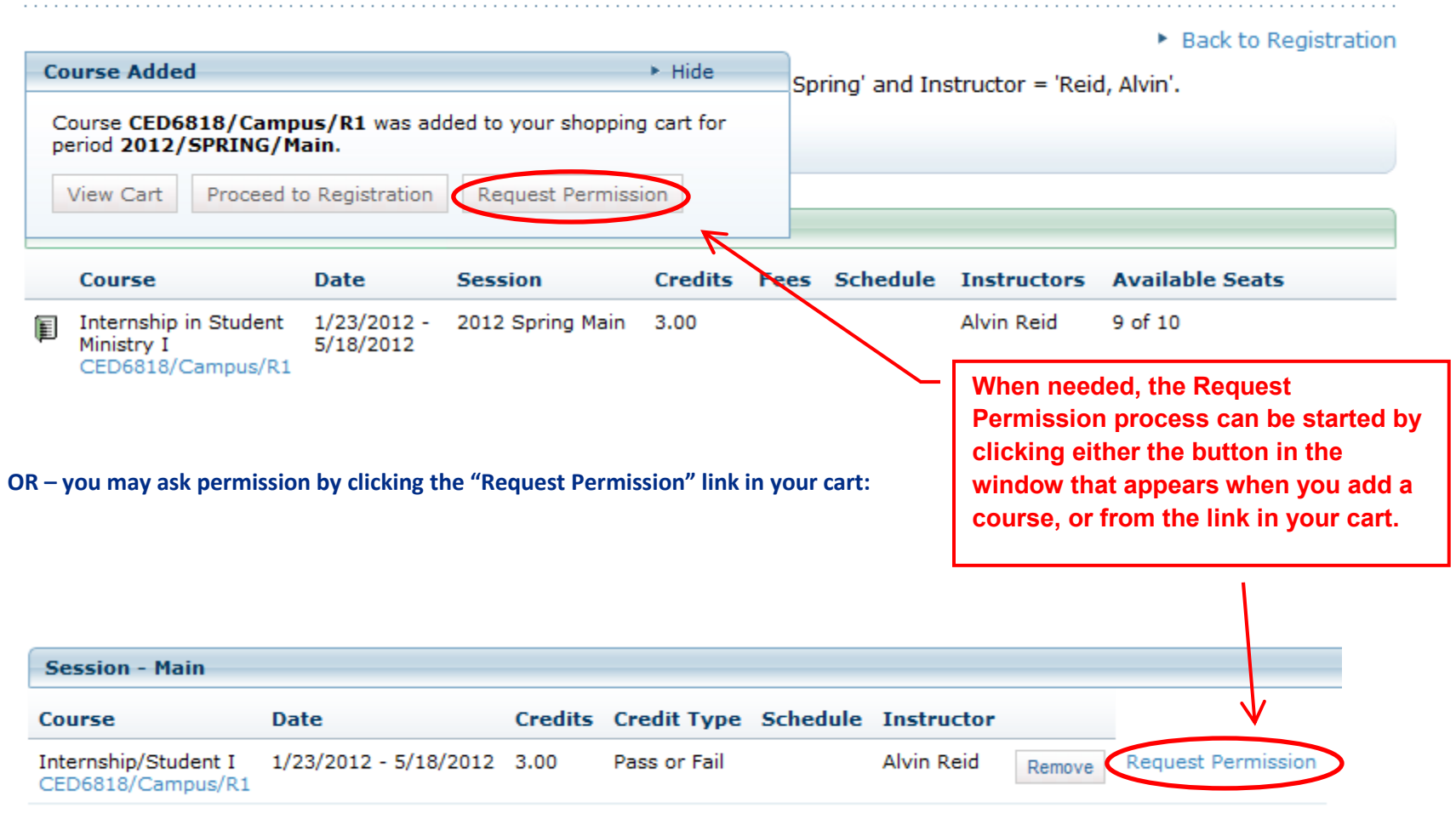

**In the Request Permission screen that appears, type your name and student ID number in the Comment field along with any other comments you wish to make to the instructor and click Send Request:**

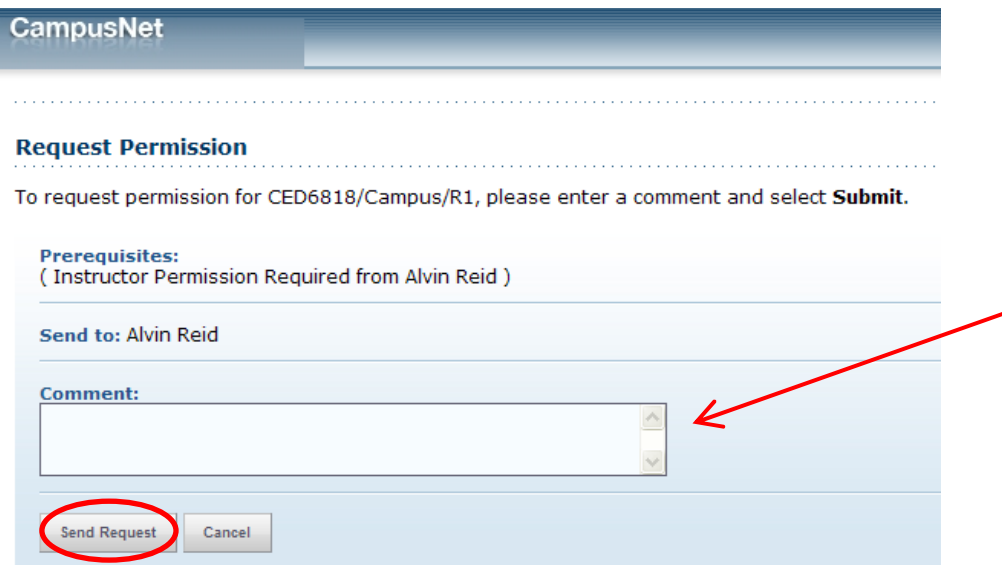

**Be sure to include your name and student ID number in the comment field before sending the request.**

## **UPON APPROVAL:**

**The professor will either approve or deny your request. You will receive a system generated email once this has been done. If the request is approved, you may then return to Self-Service, log-in and add the course.** 

**To do this, go to your Registration cart, click Register on the right side of the screen, and click Next.** 

#### **VII.Basic Section Search:**

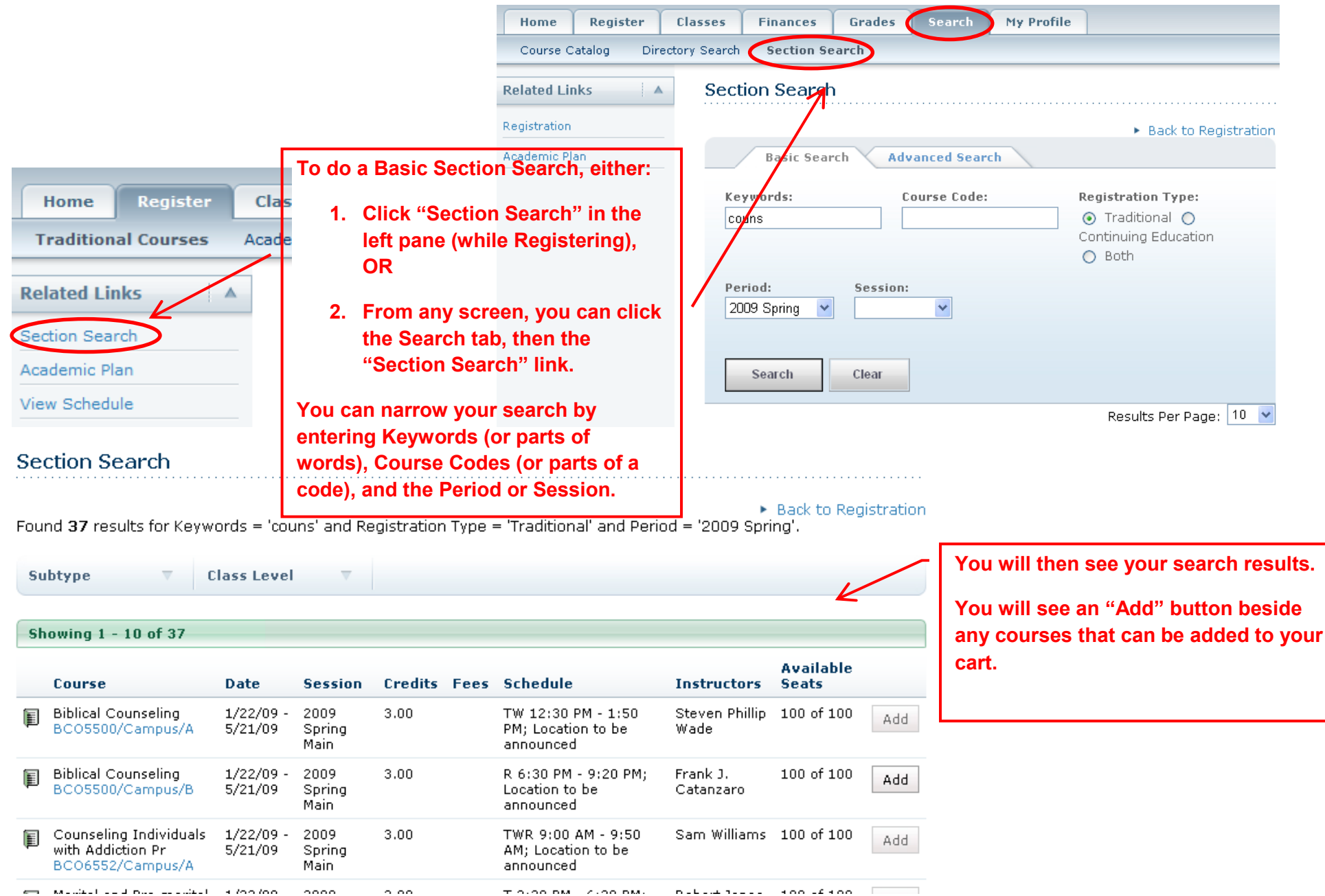

#### **VIII.Advanced Section Search (Including search for Online and Extension Classes):**

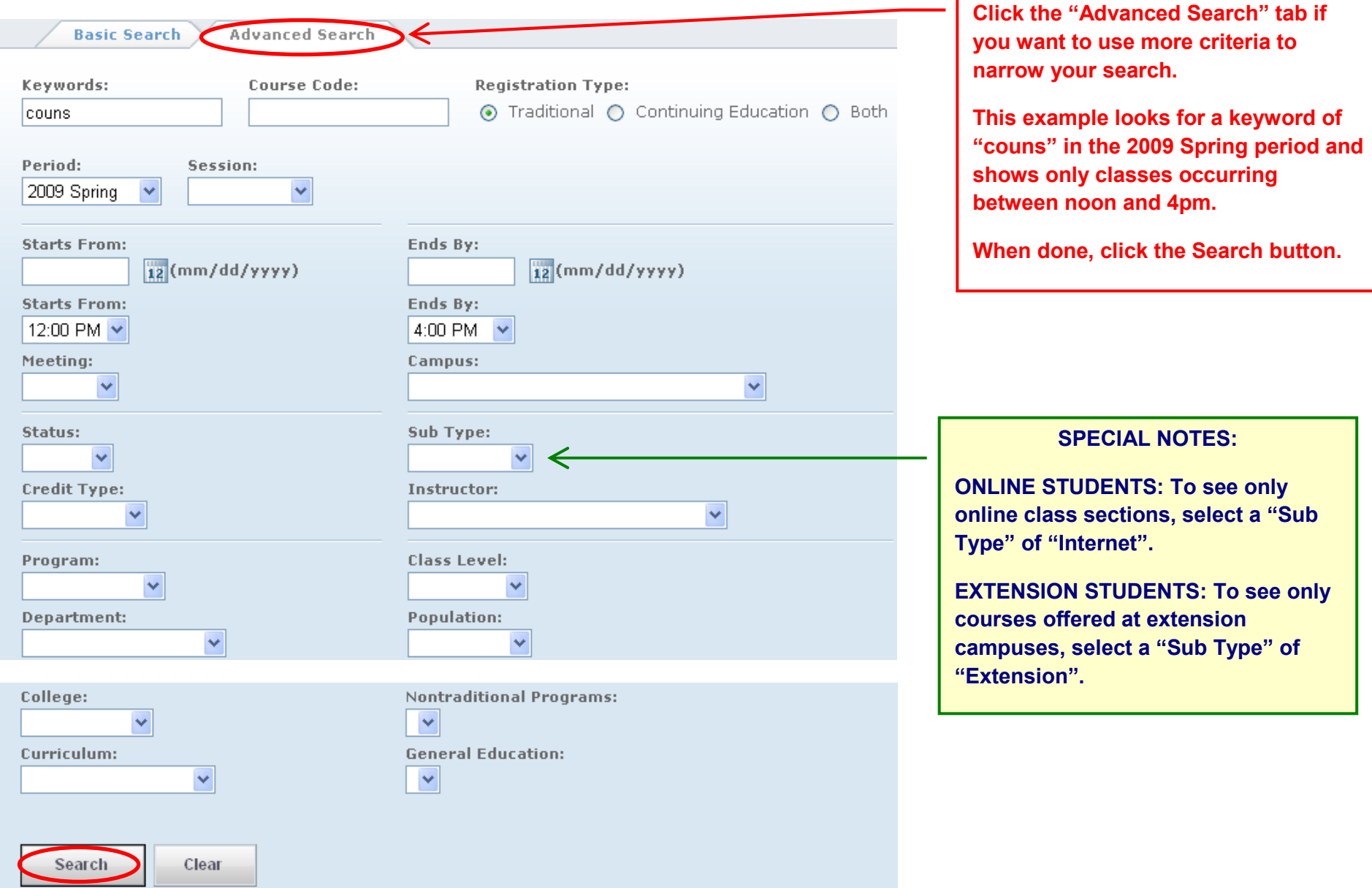

## **Section Search**

**You will then see your search results,**Found 4 results for Keywords = 'couns' and Registration Type = 'Traditional' and Period = '2009 Spring' and Start Time =<br>12:00 PM' and End Time = '4:00 PM'. **with the search criteria shown at the top.**

**Class Level** 

 $\overline{\mathbf{v}}$ 

Showing 1 - 4 of 4

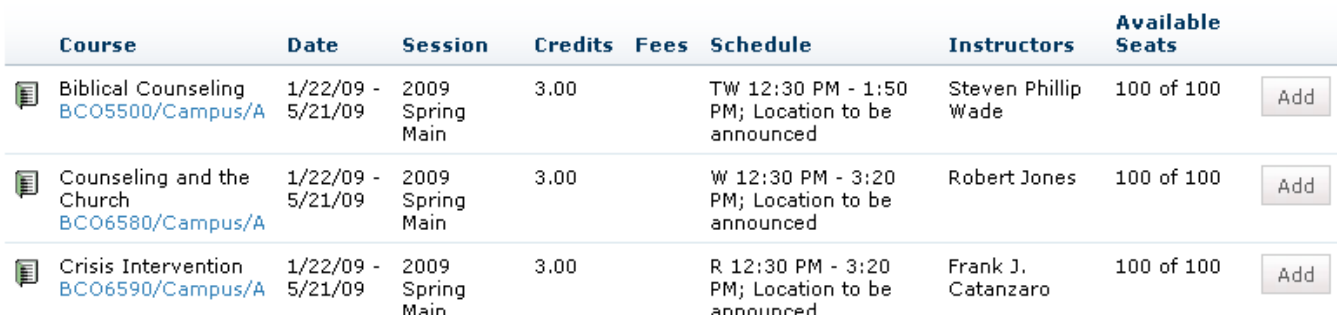

16

#### **IX.Viewing your Class Schedule:**

**Once you have registered, you can see all classes on your schedule by clicking the "Classes" tab, then the "Schedule" tab, then "Student Schedule":** 

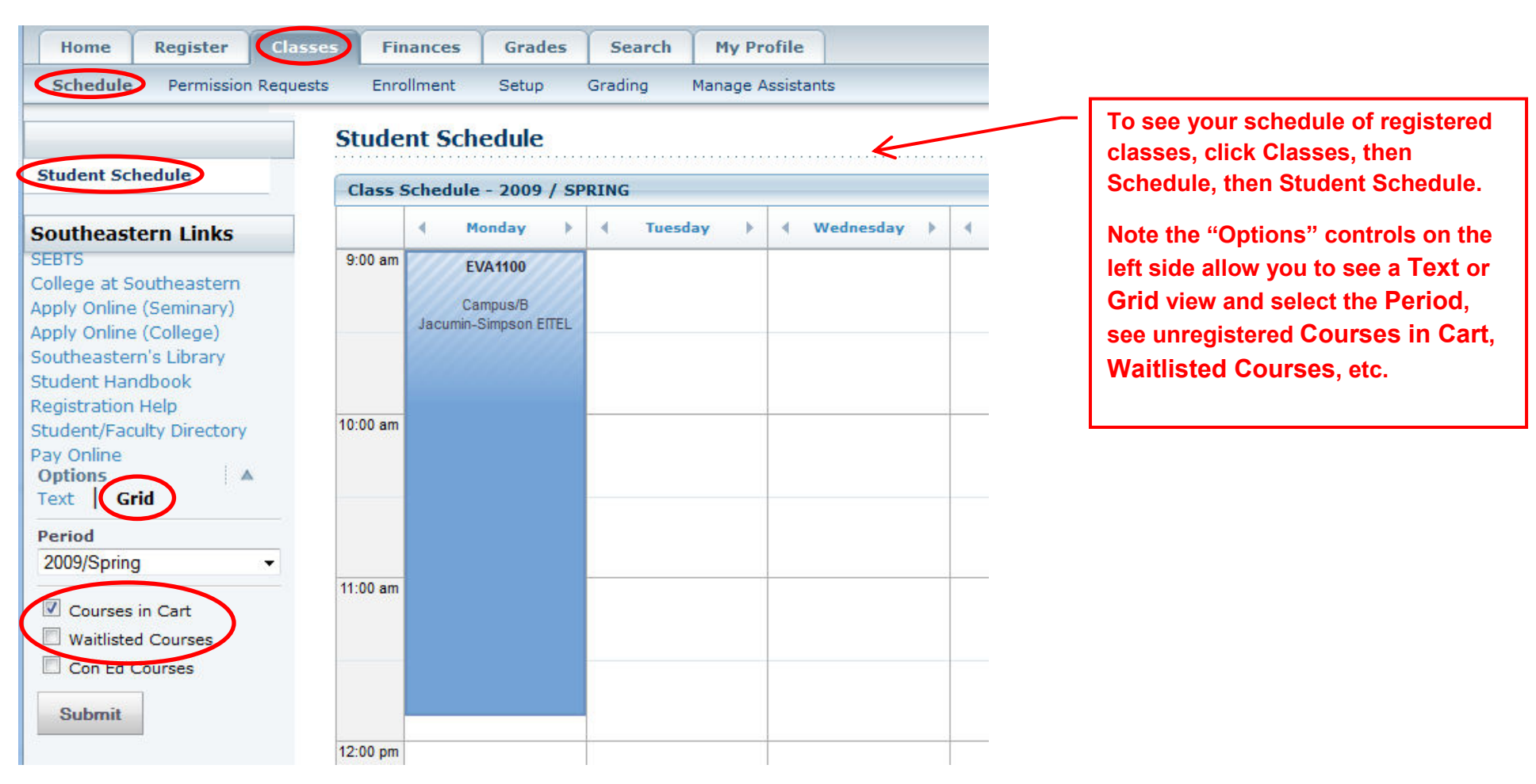

#### **X.Help for Screens:**

**You can get more detailed explanations for each setting on a screen by clicking the "Help" button then the "Help for this Page" link:** 

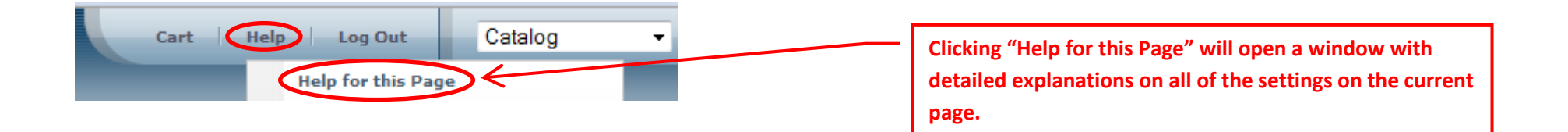

**If you are having problems and need more help, contact the Registrar's Office:**

**919-761-2215 or** registrar@sebts.edu